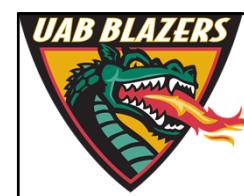

*Knowledge that will change your world*

## **The application of MZmine 2 to viewing metabolomics raw data**

**Stephen Barnes, PhD University of Alabama at Birmingham**

**sbarnes@uab.edu**

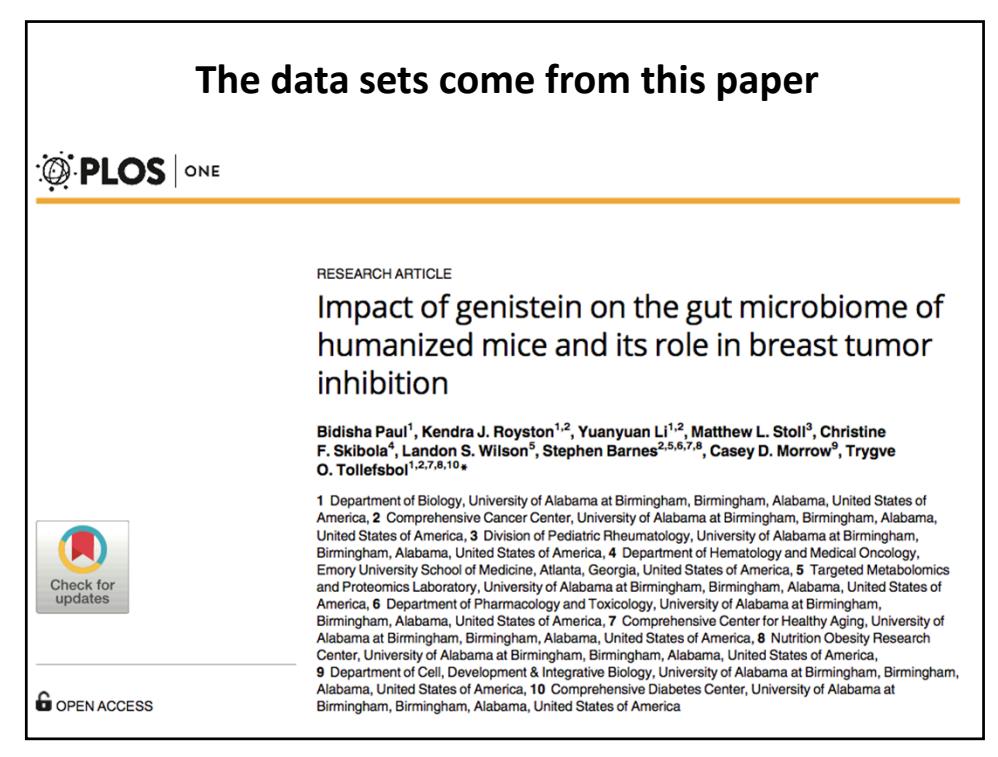

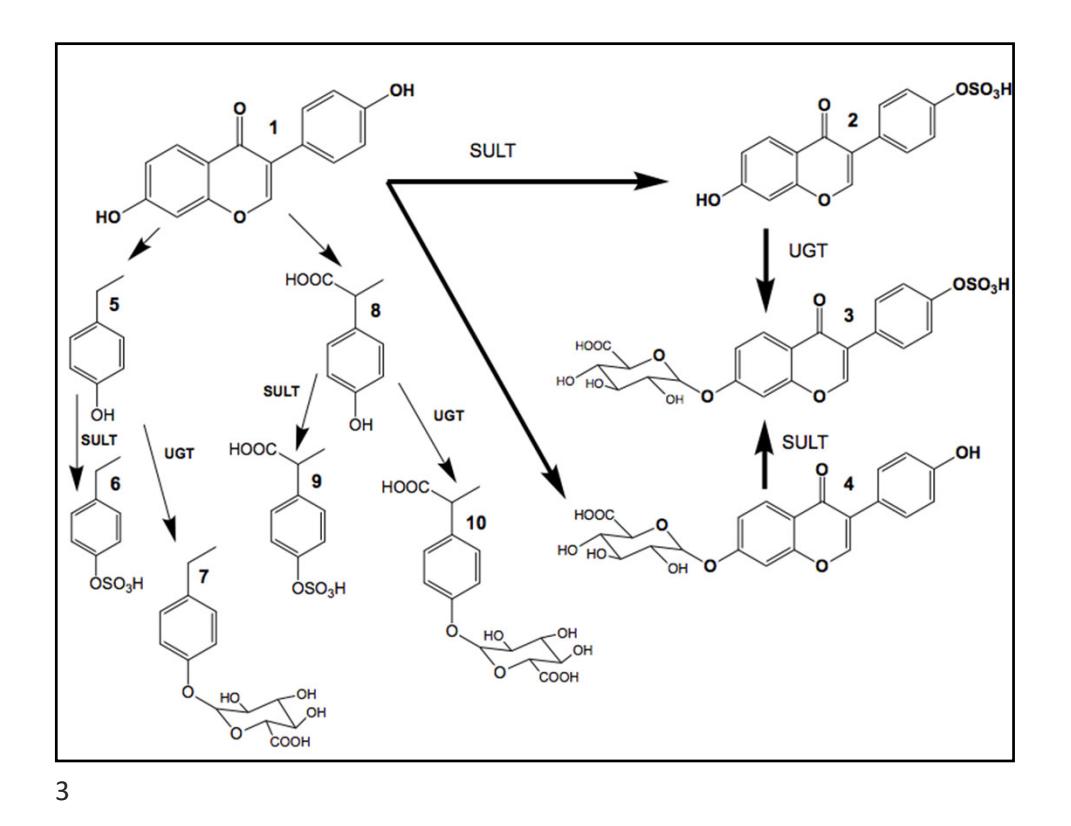

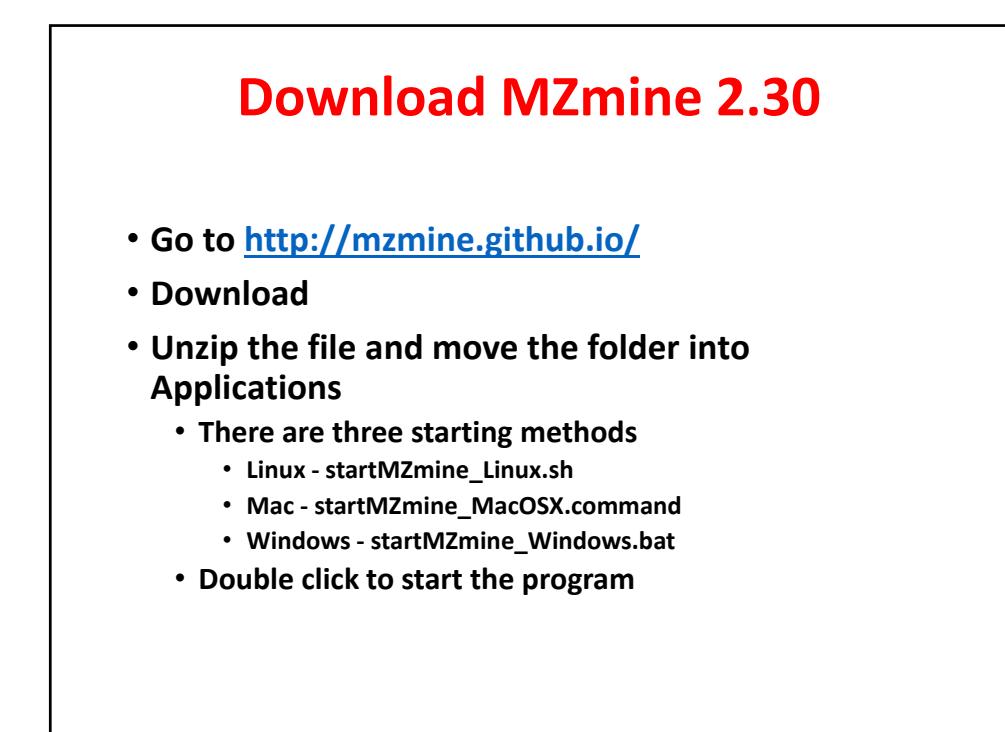

# **Starting point for MZmine**

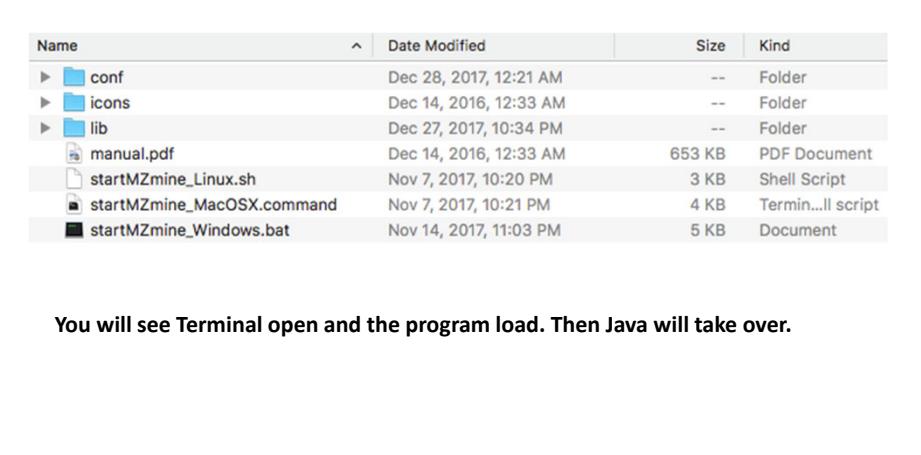

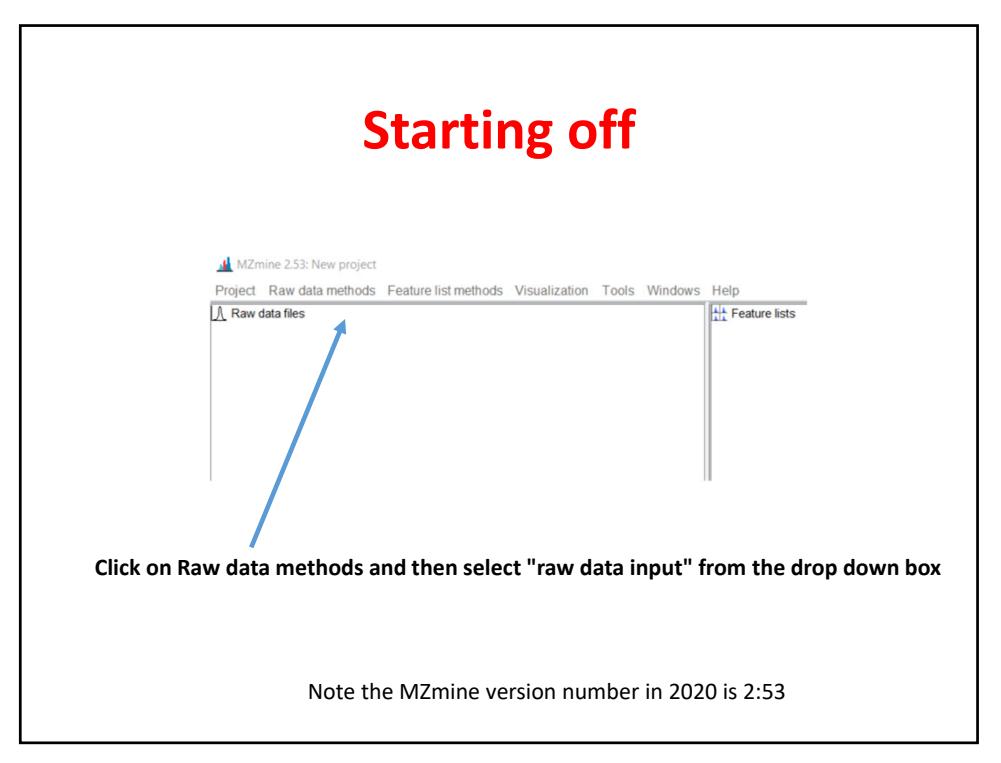

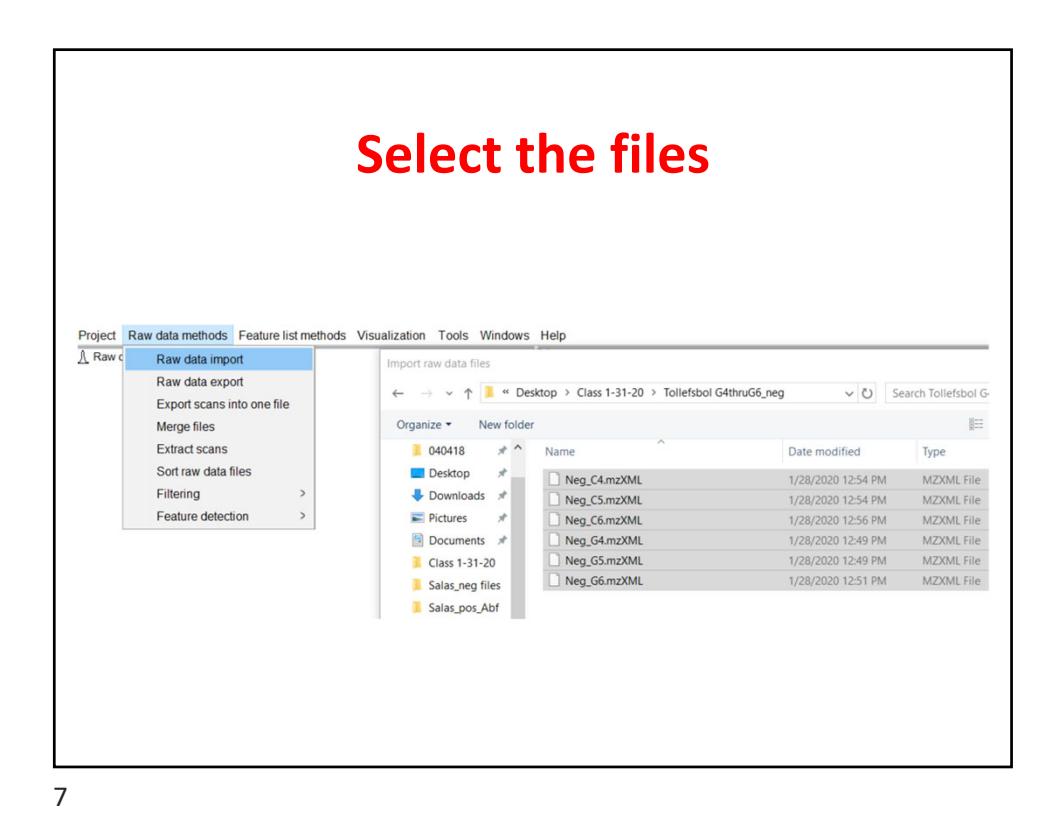

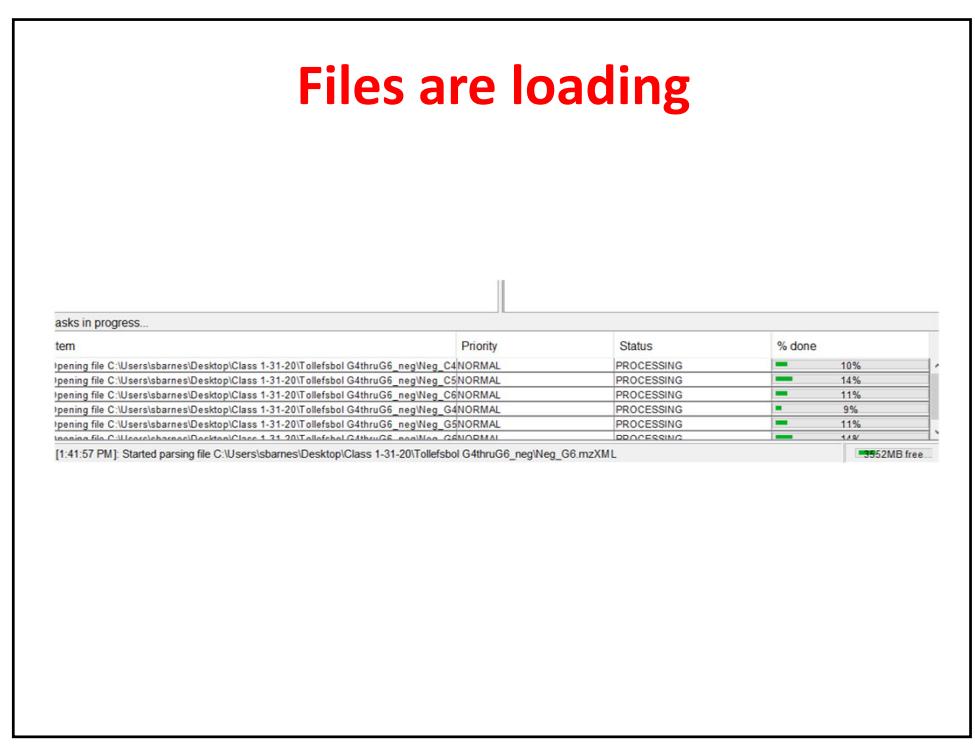

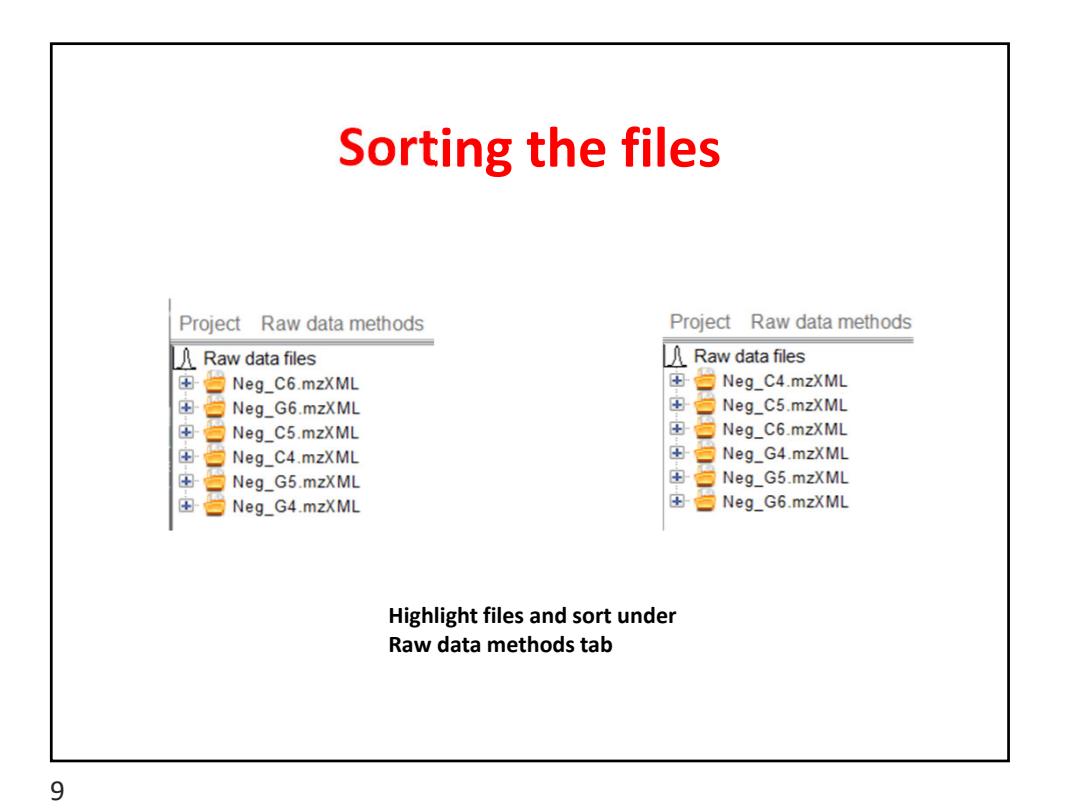

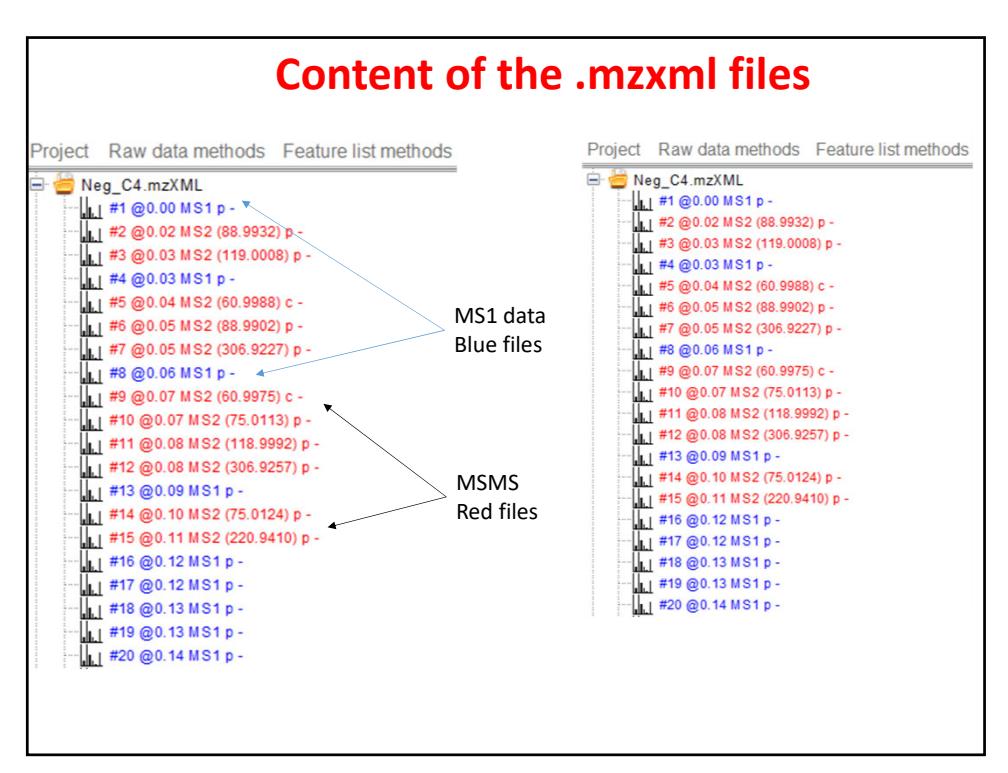

### **Comparing samples C4, C5, C6, G5 and G6**

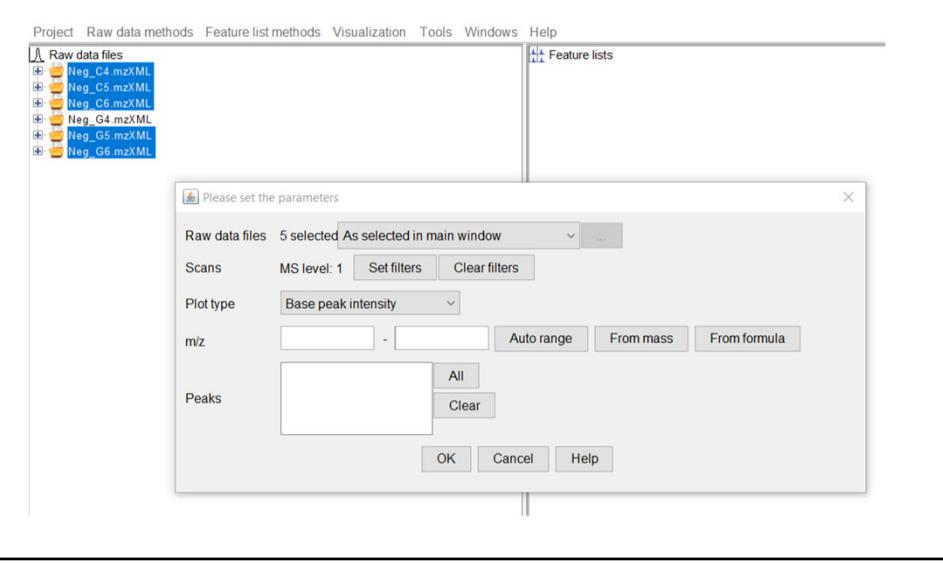

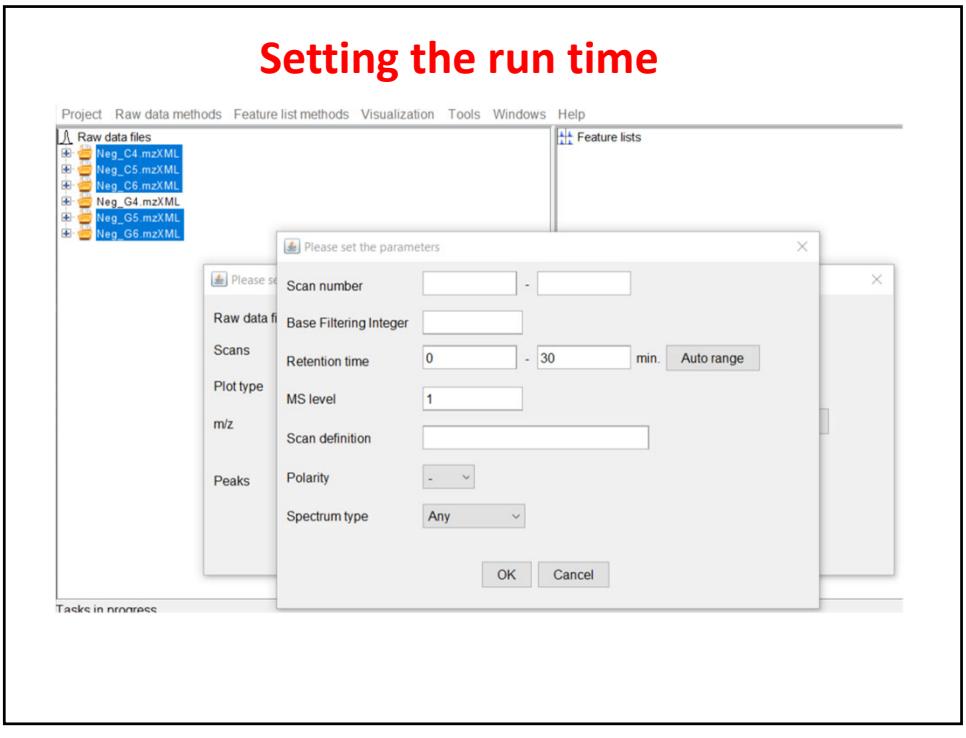

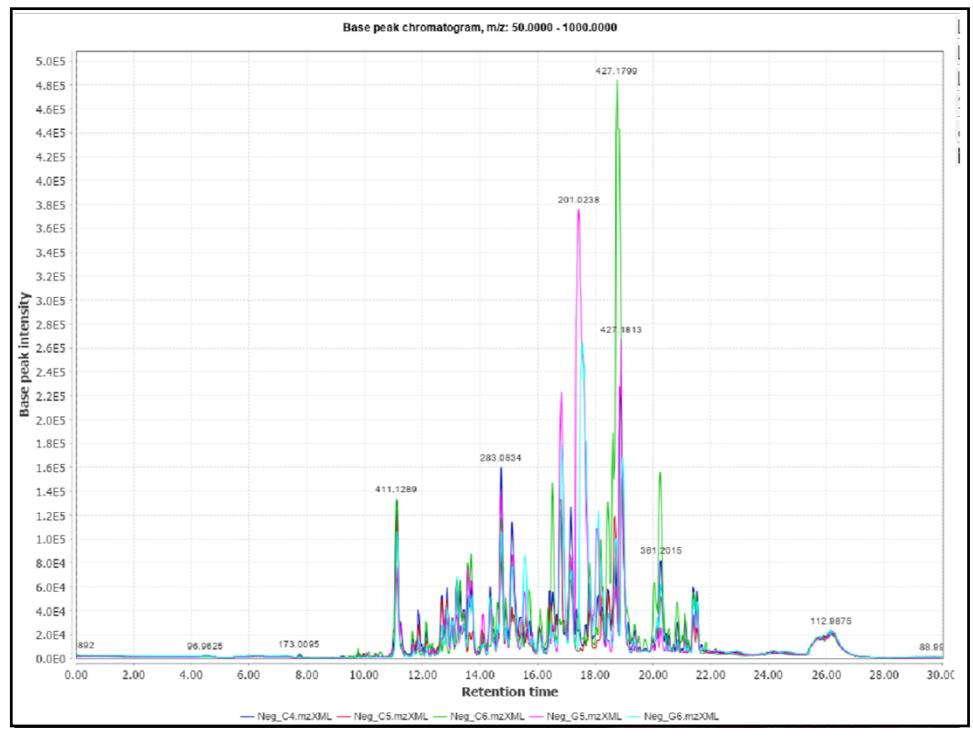

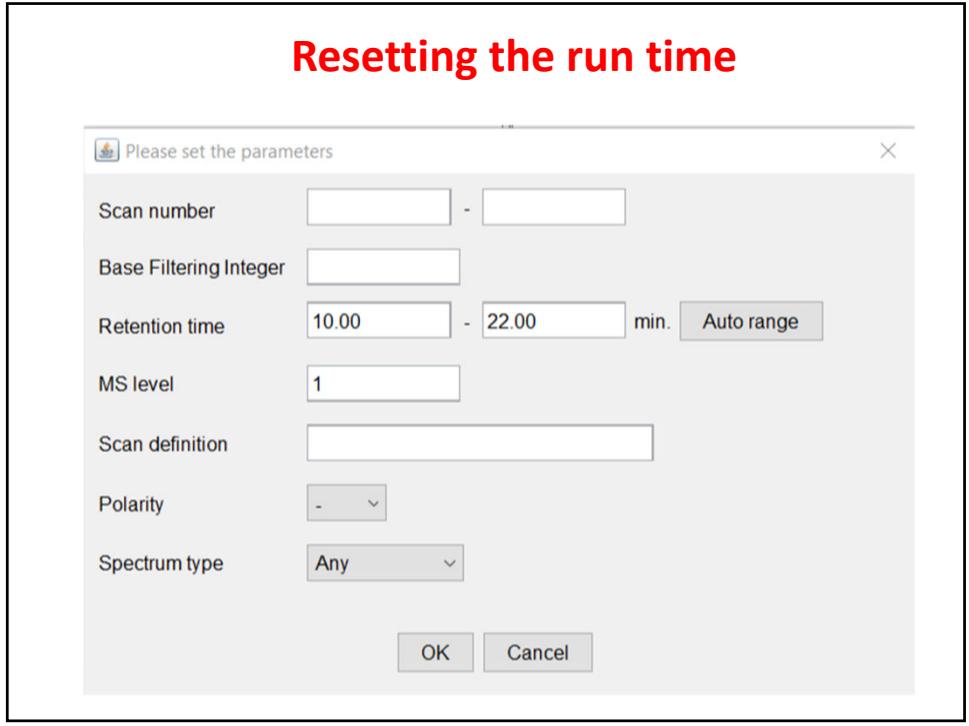

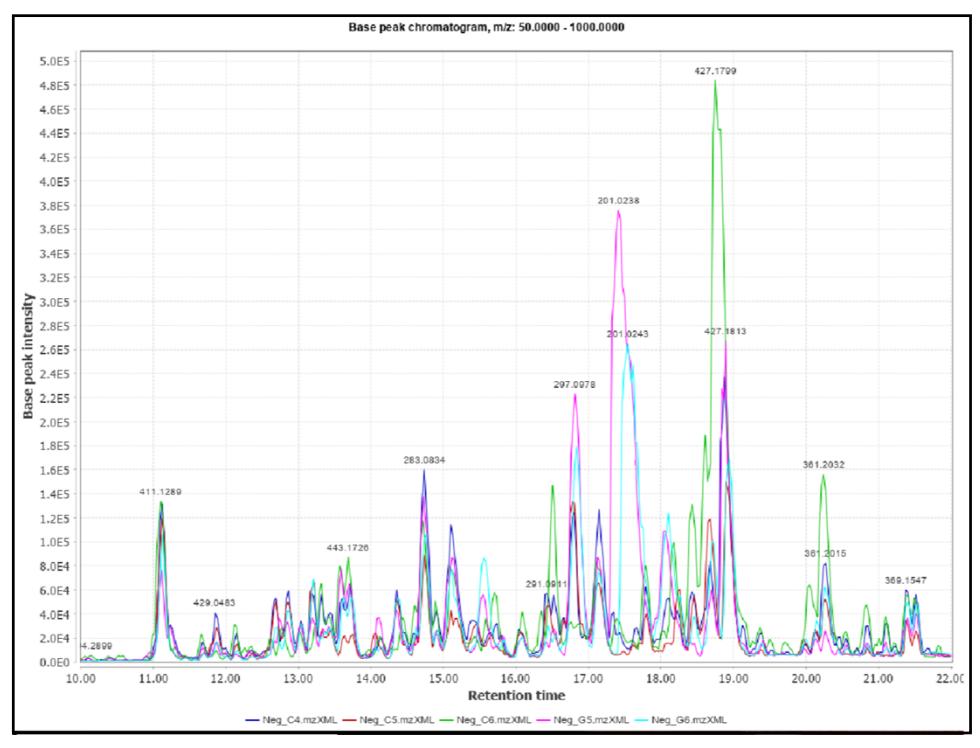

#### **Setting the m/z range to 50‐100** Please set the parameters Raw data files 5 selected As selected in main window  $\checkmark$ Retention time: 10.00 - 22.00 min. Set filters Clear filters Scans MS level: 1 Polarity: -Plot type **Base peak intensity**  $\backsim$ 50.0000  $-100.0000$ Auto range From mass From formula  $m/z$  $All$ Peaks Clear OK Cancel Help

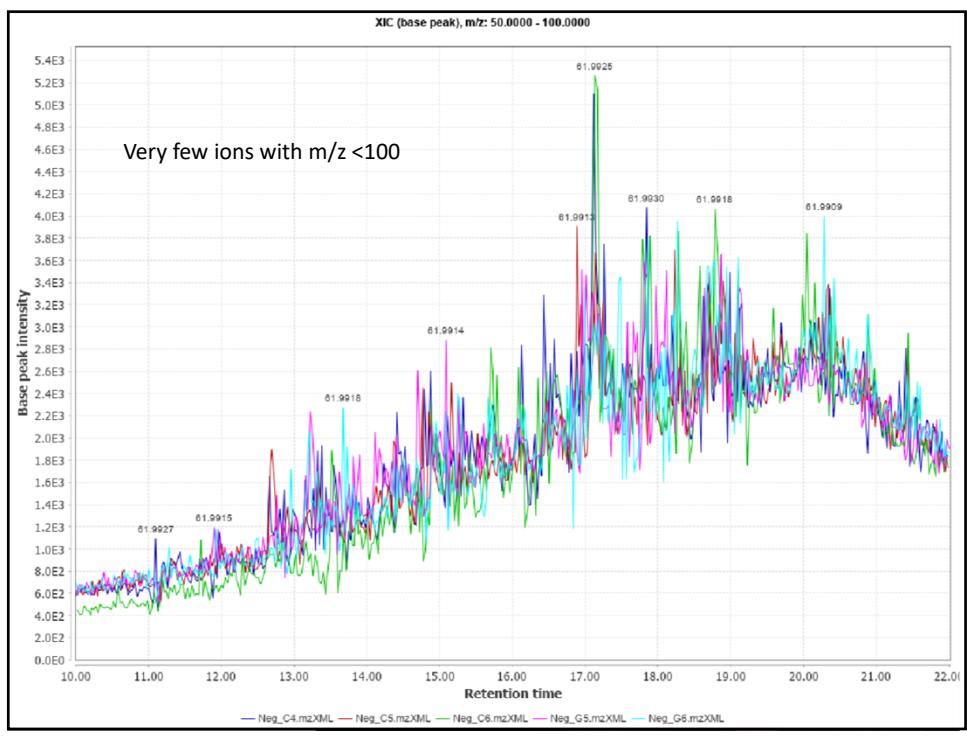

### **Setting the m/z range to 100‐150**

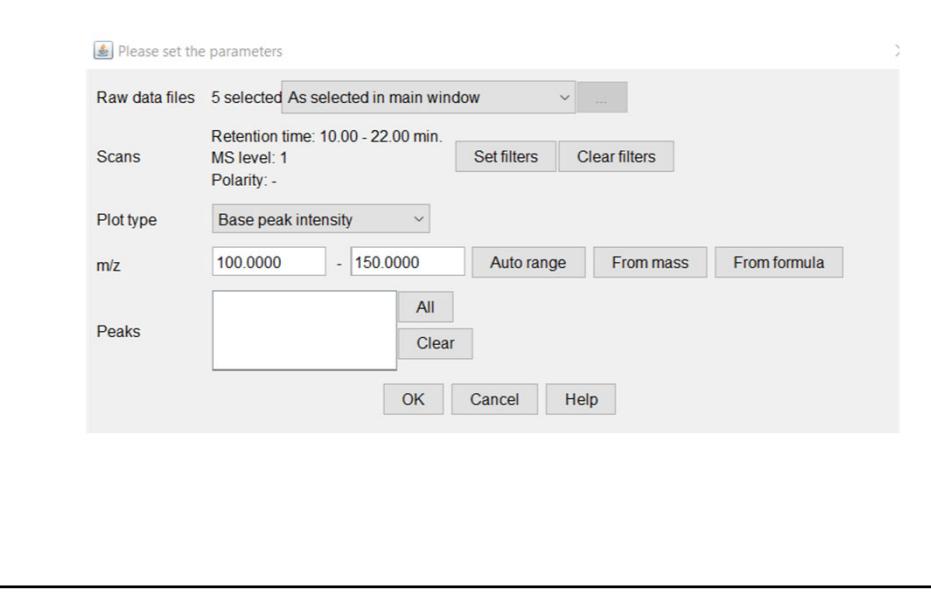

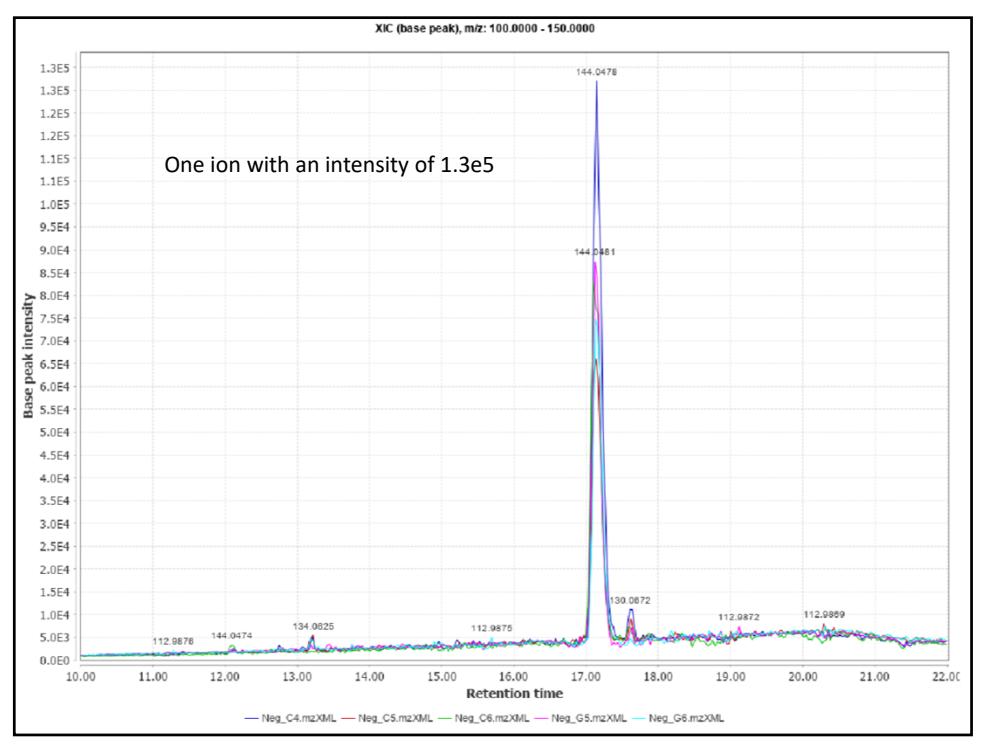

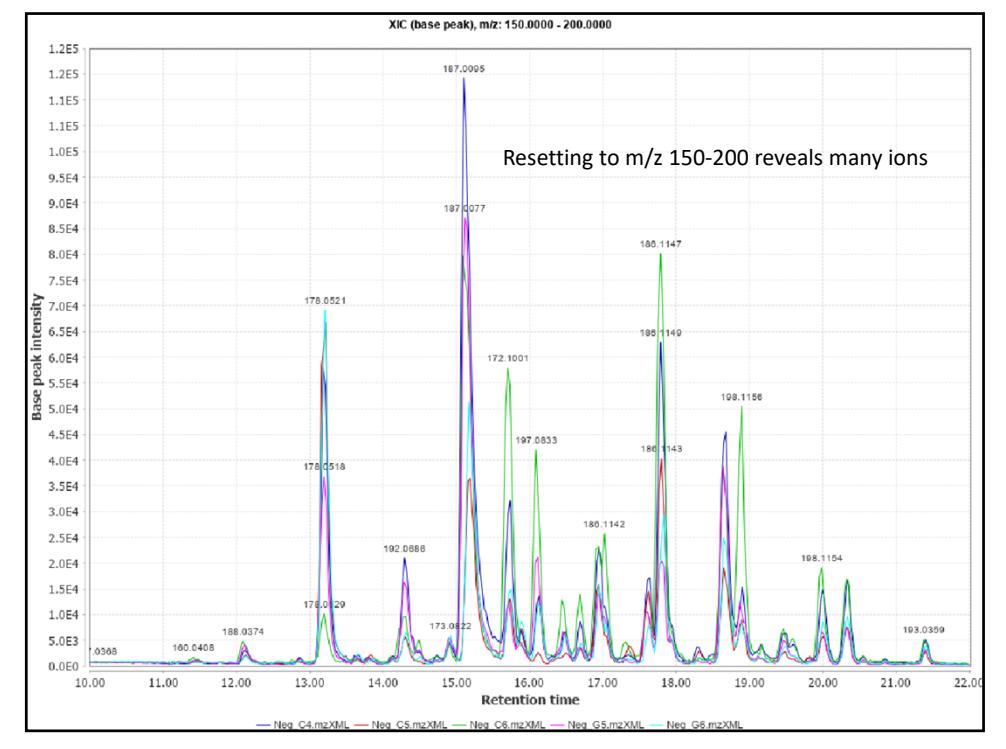

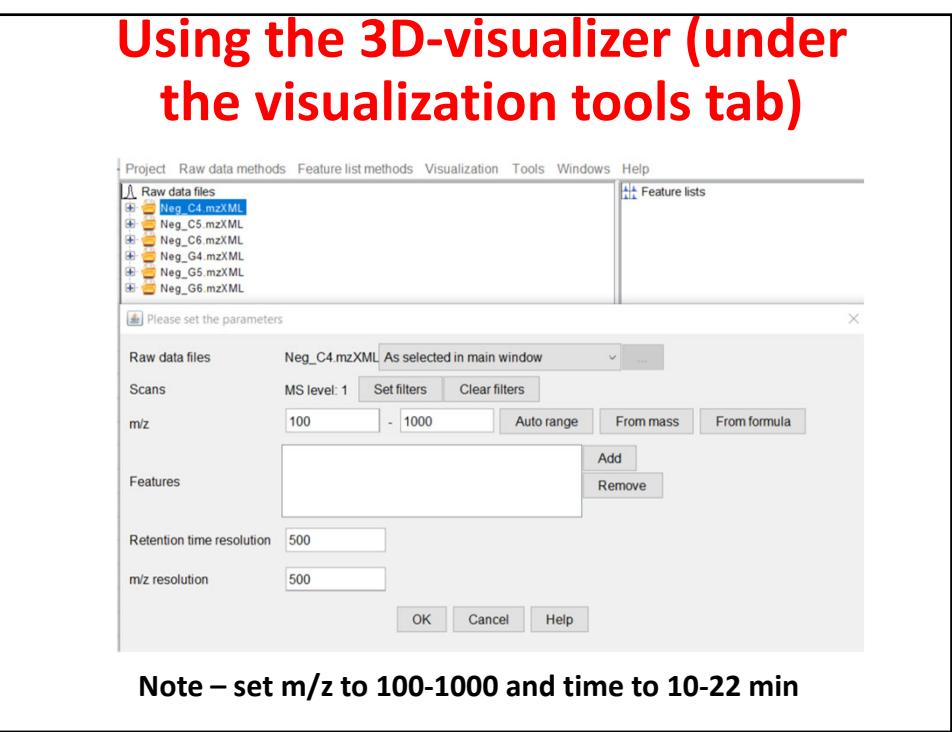

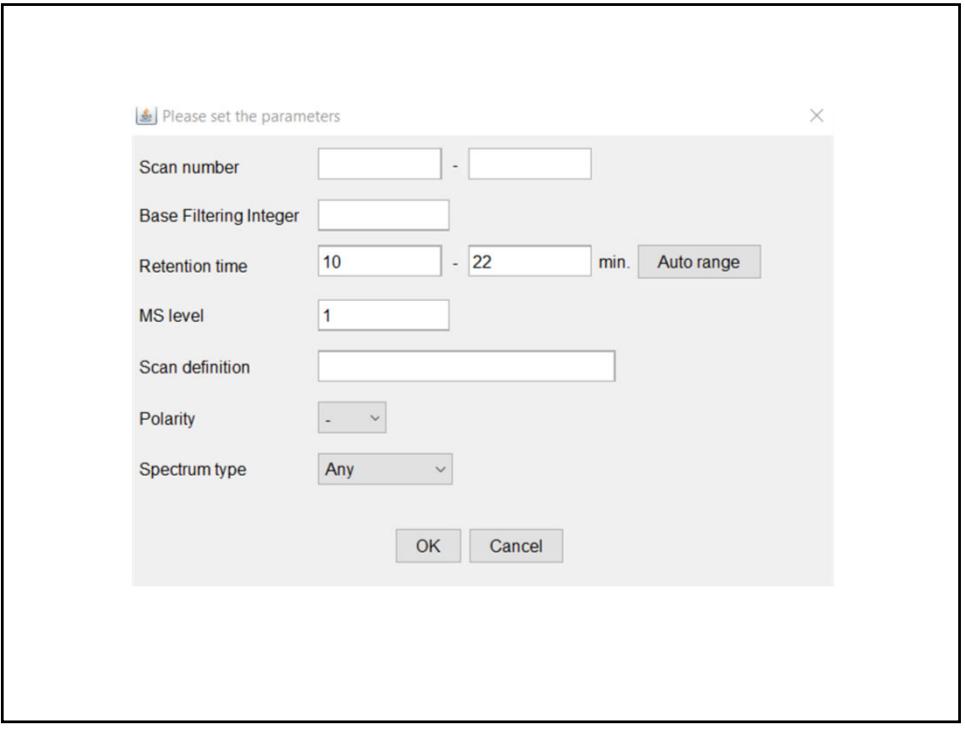

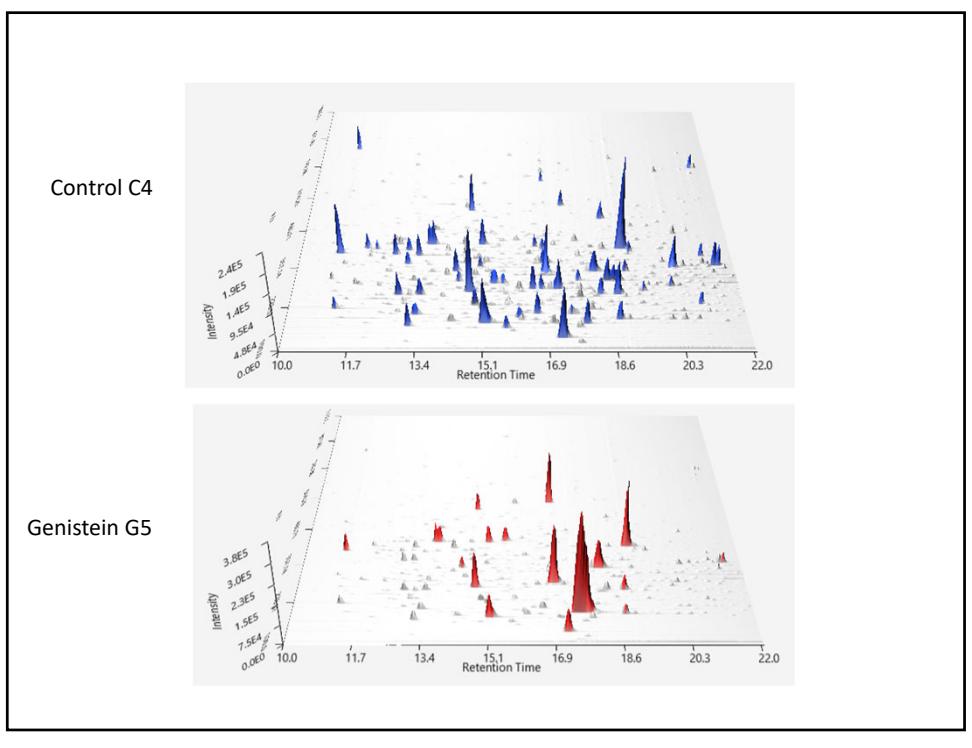

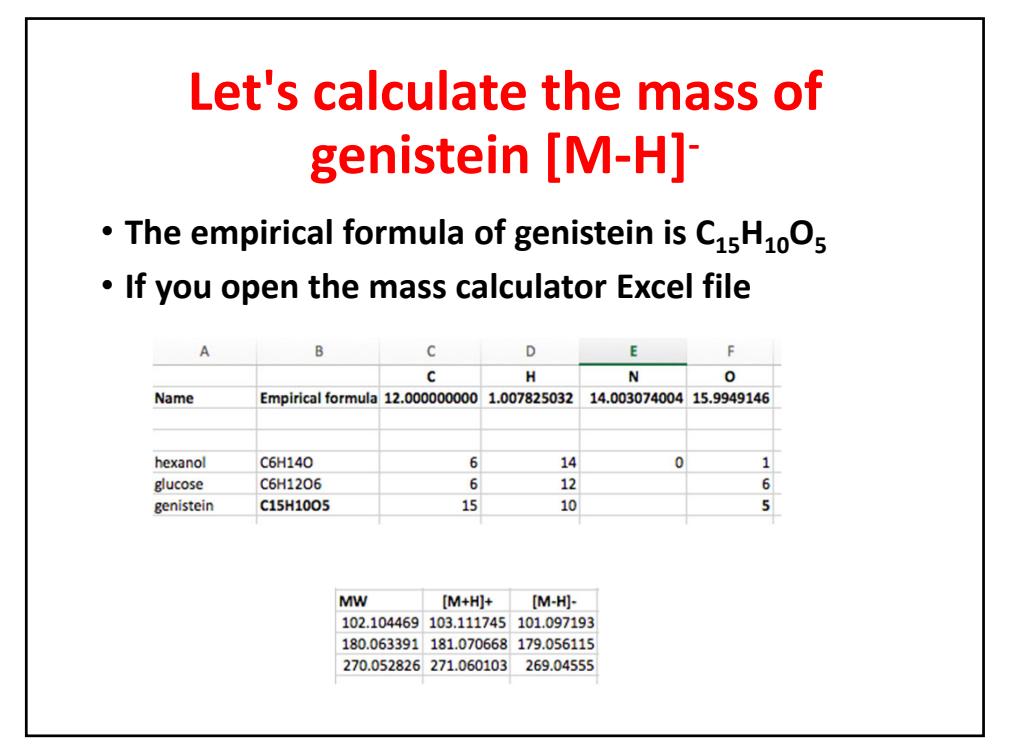

### **Ions of genistein and its conjugates**

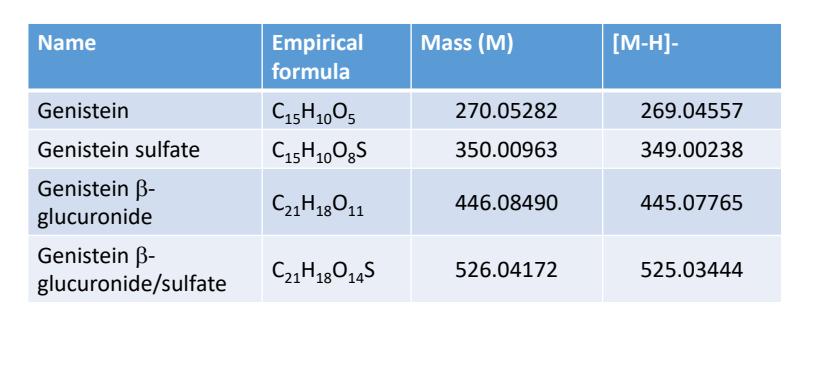

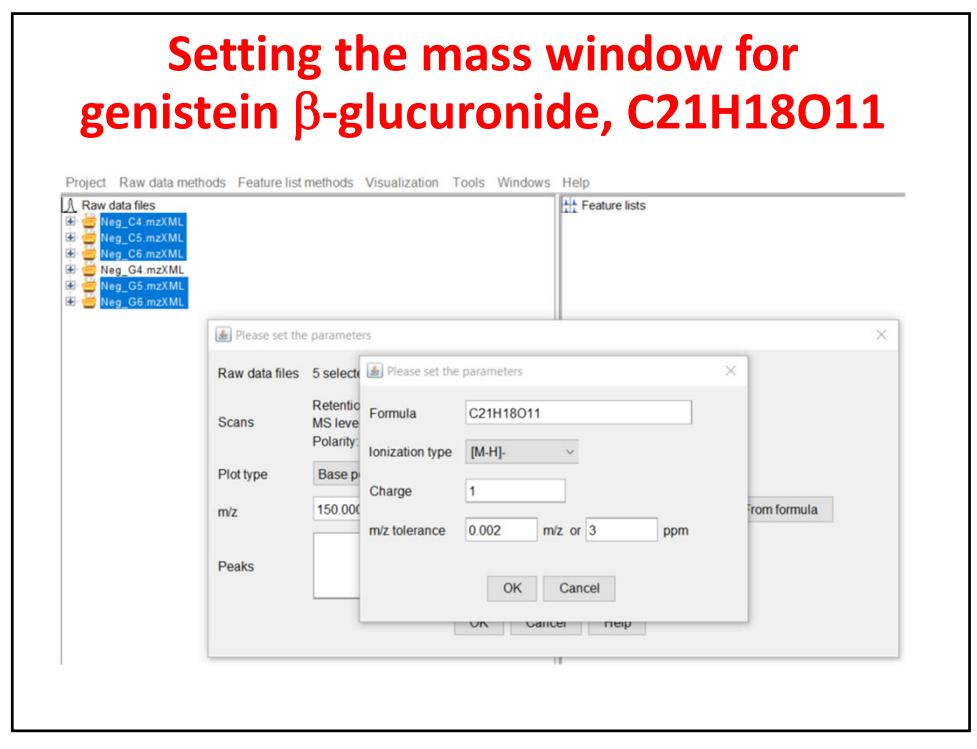

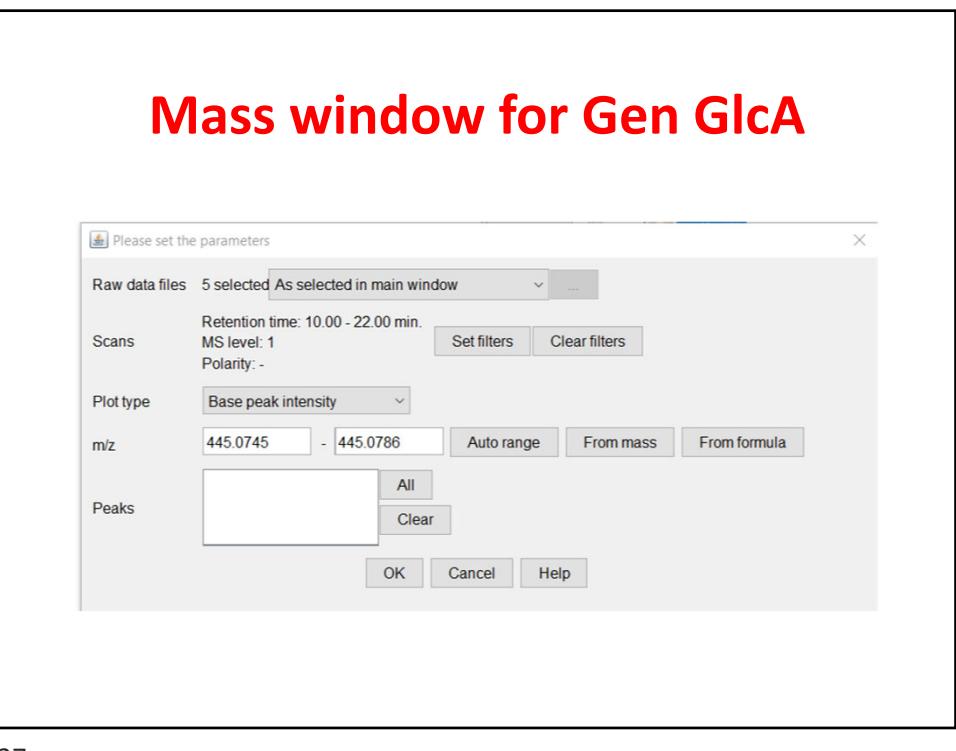

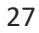

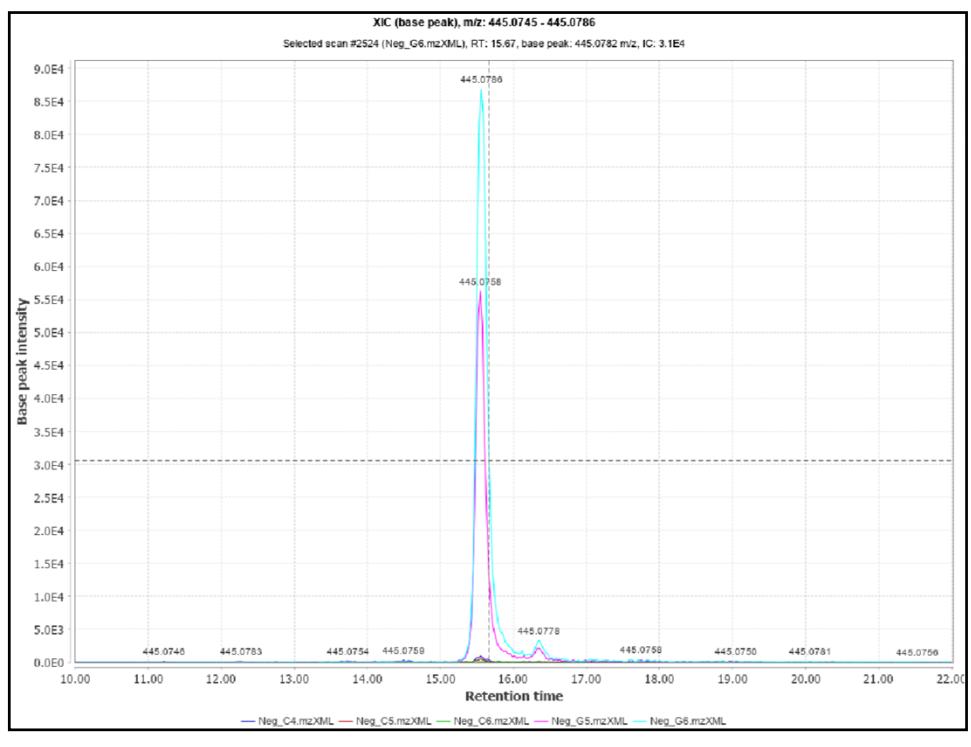

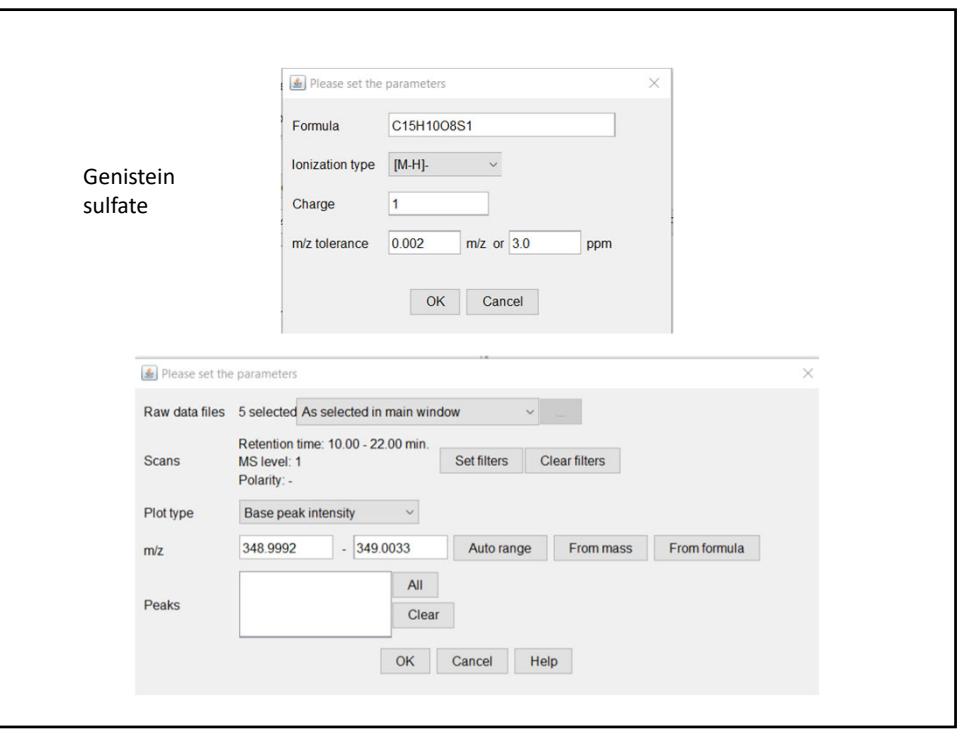

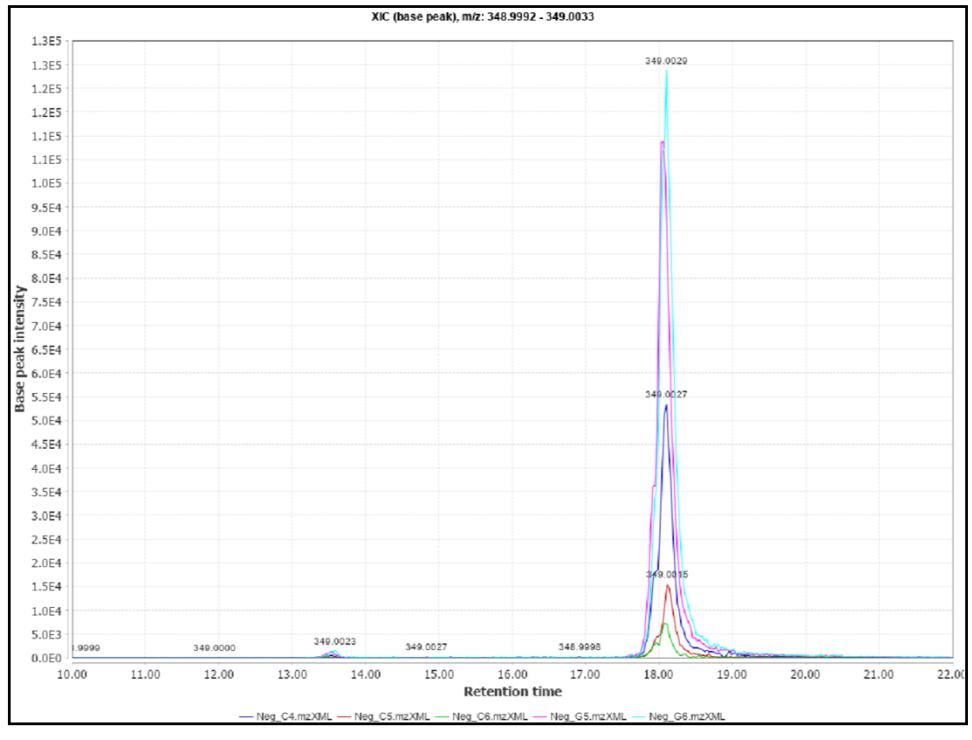

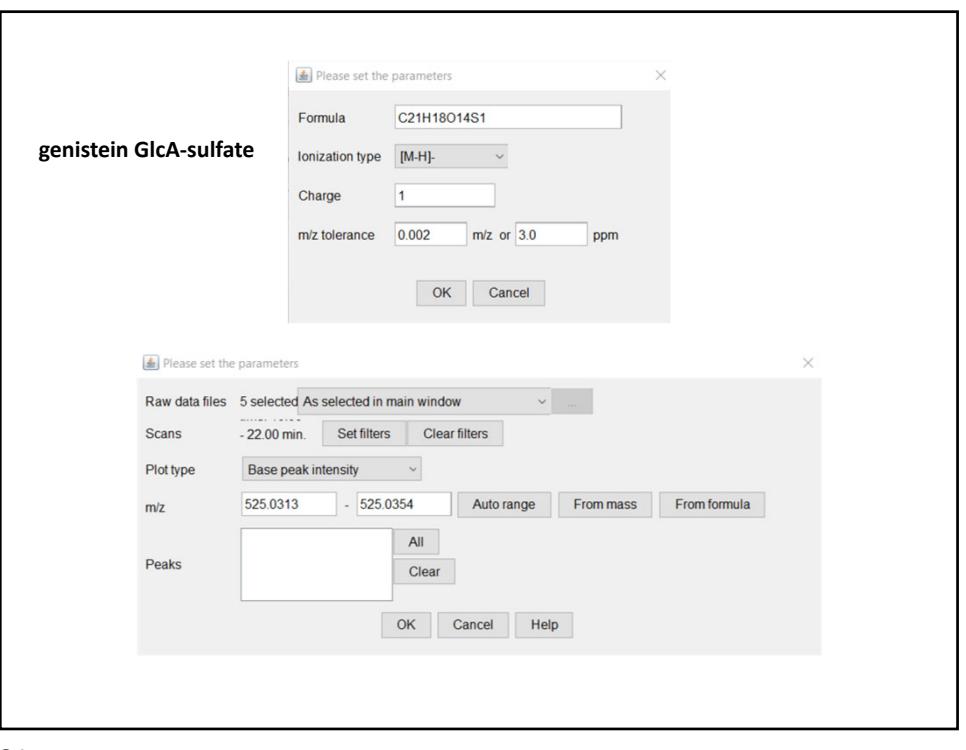

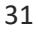

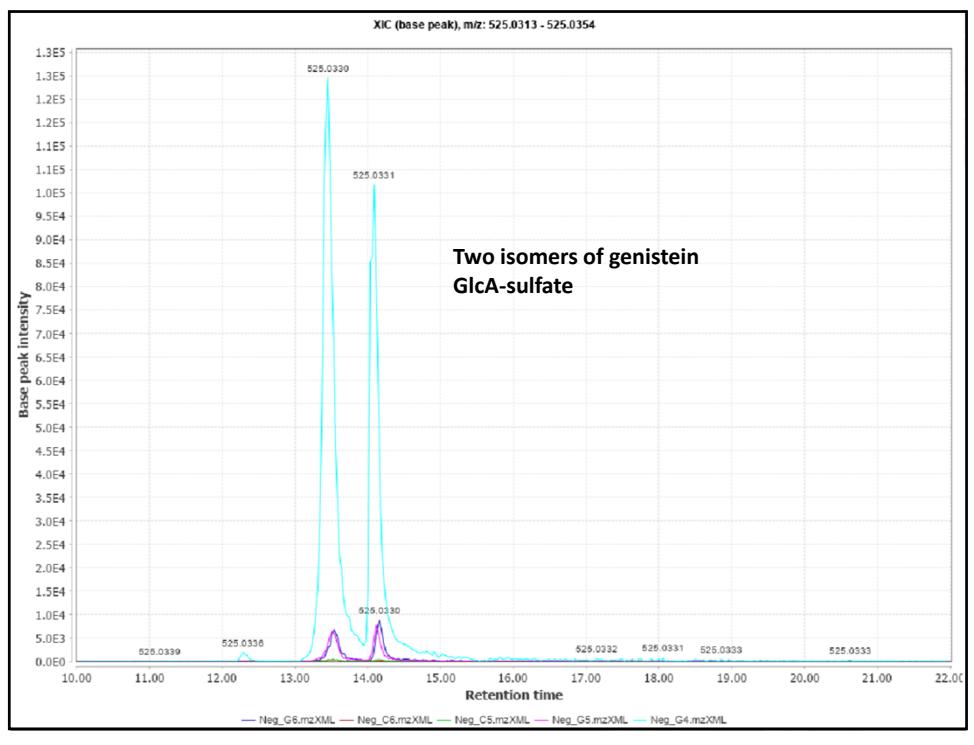

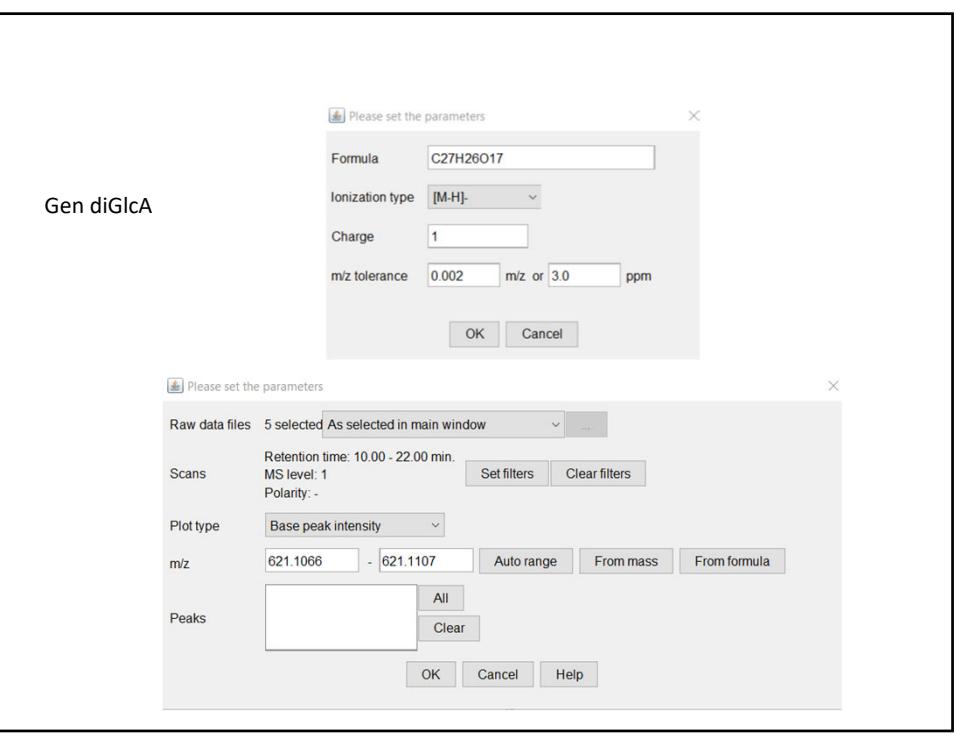

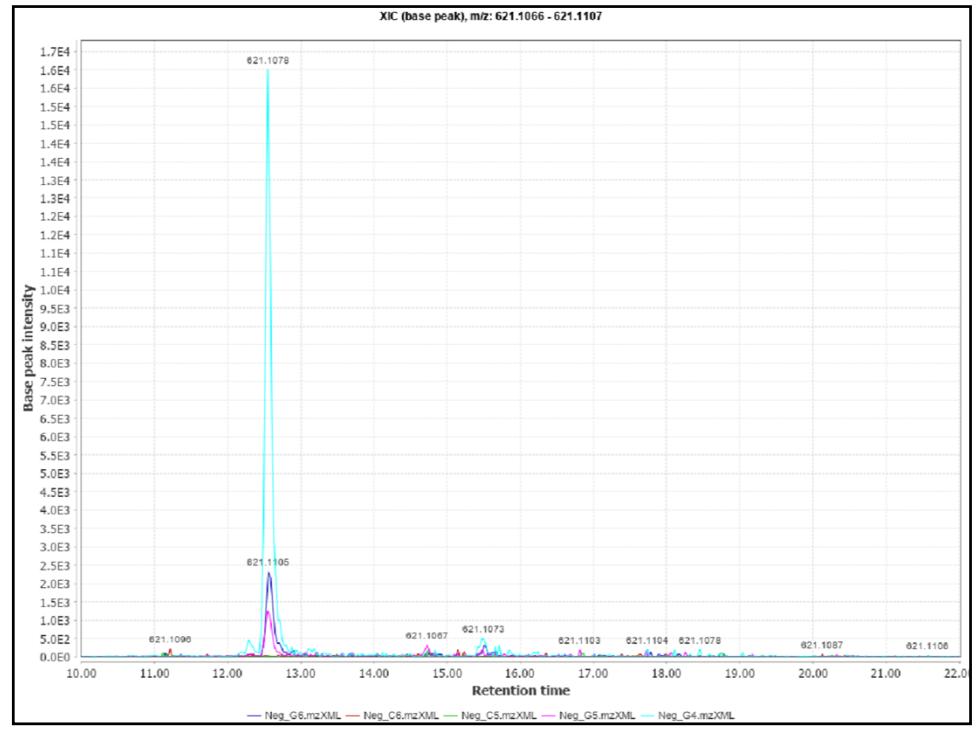

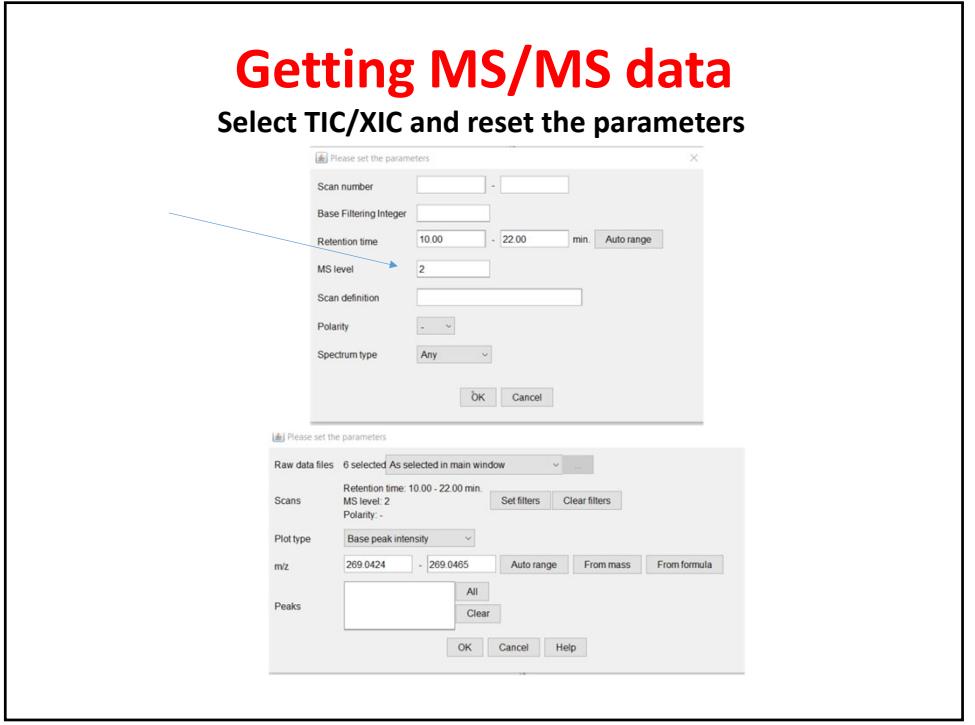

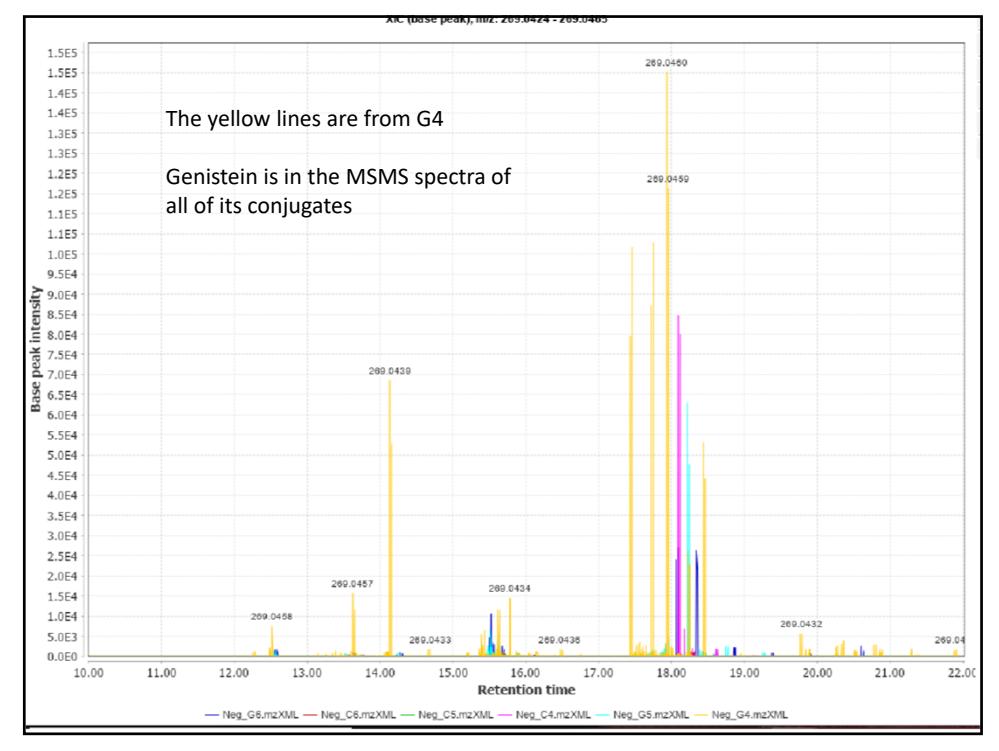

### **Another way to get MSMS spectra Select MSMS visualizer**

**Genistein ‐glucuronide (C21H18O11)**

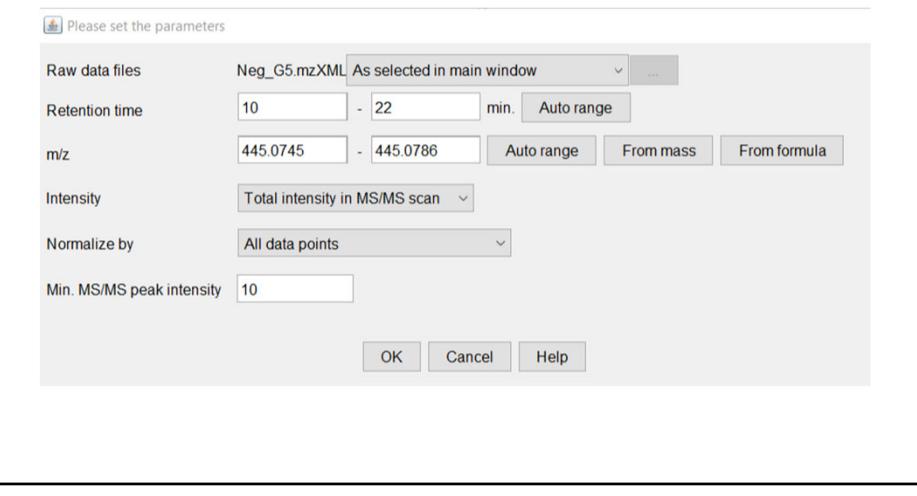

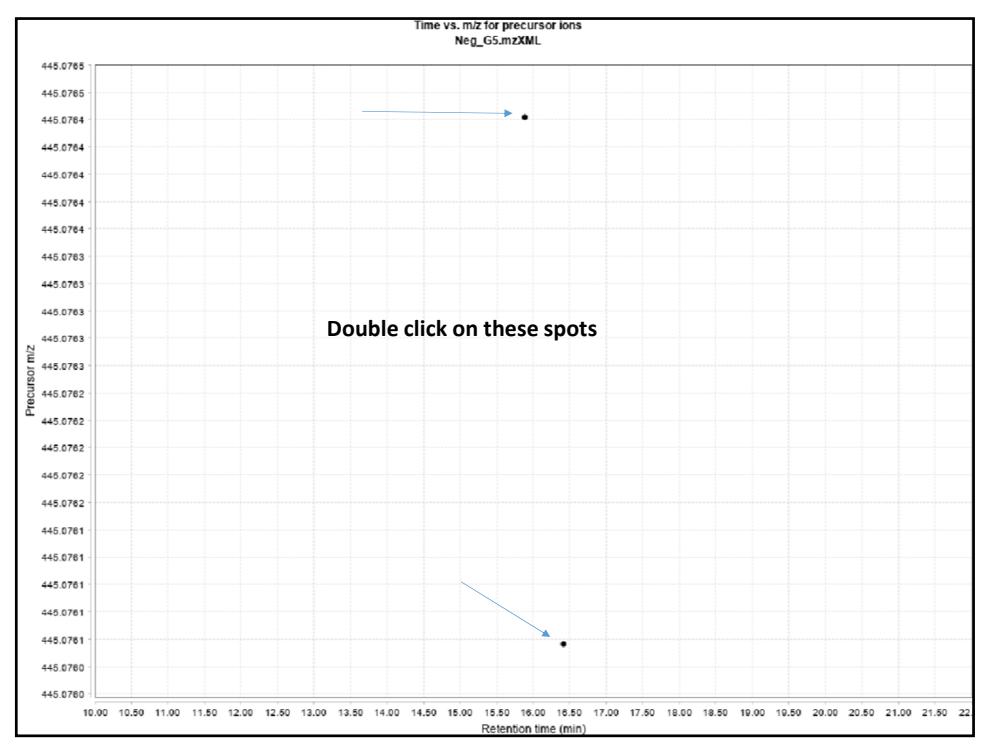

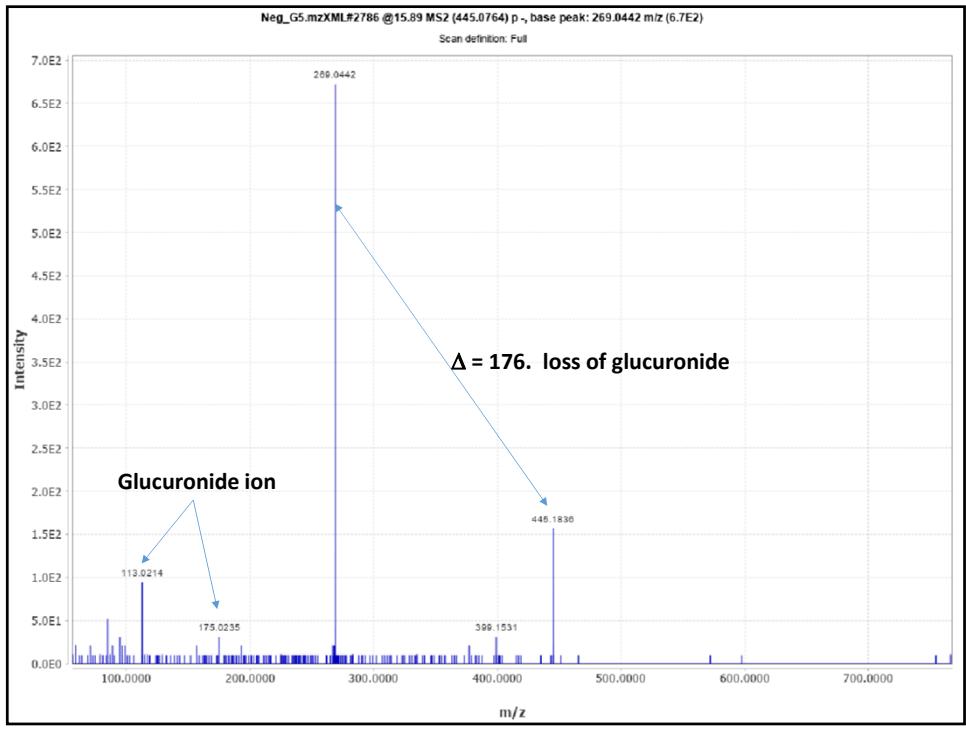

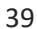

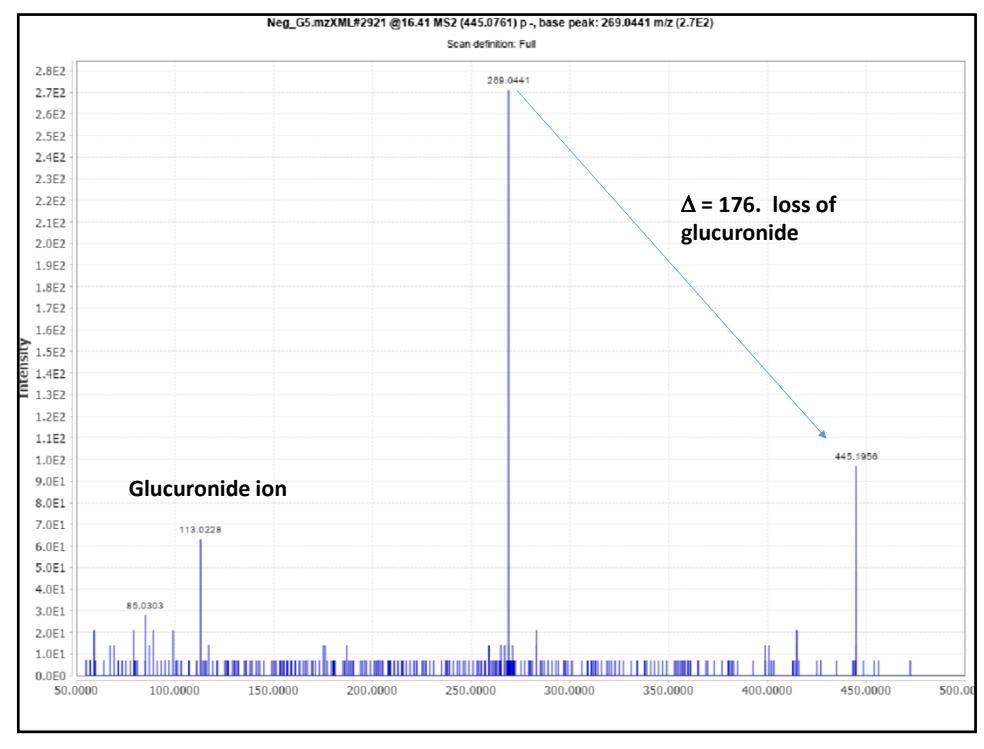

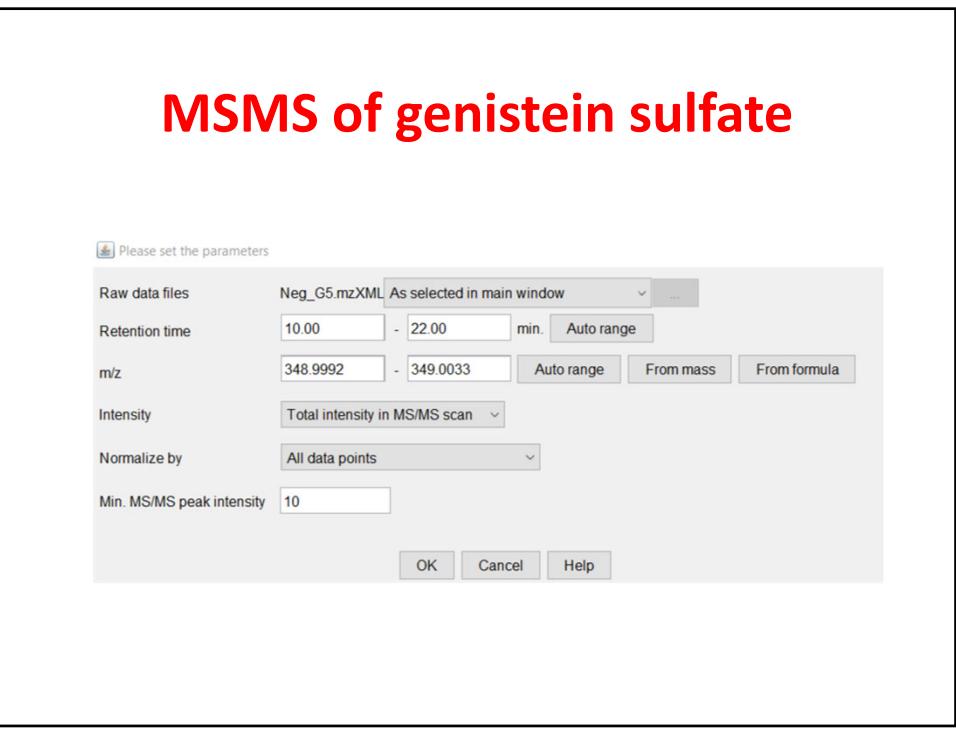

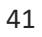

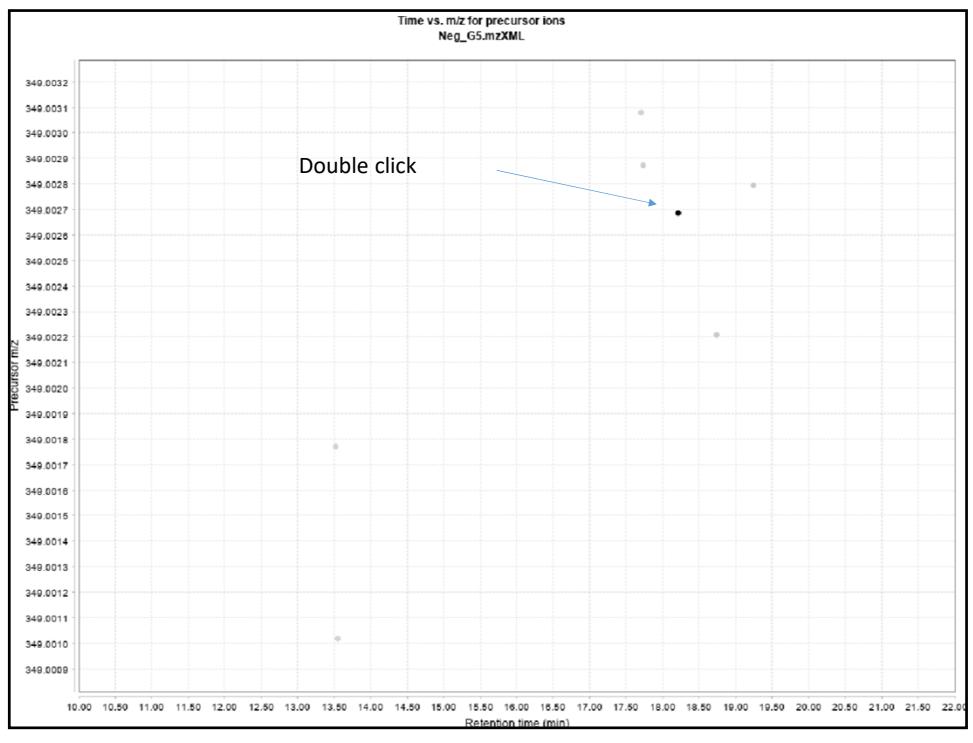

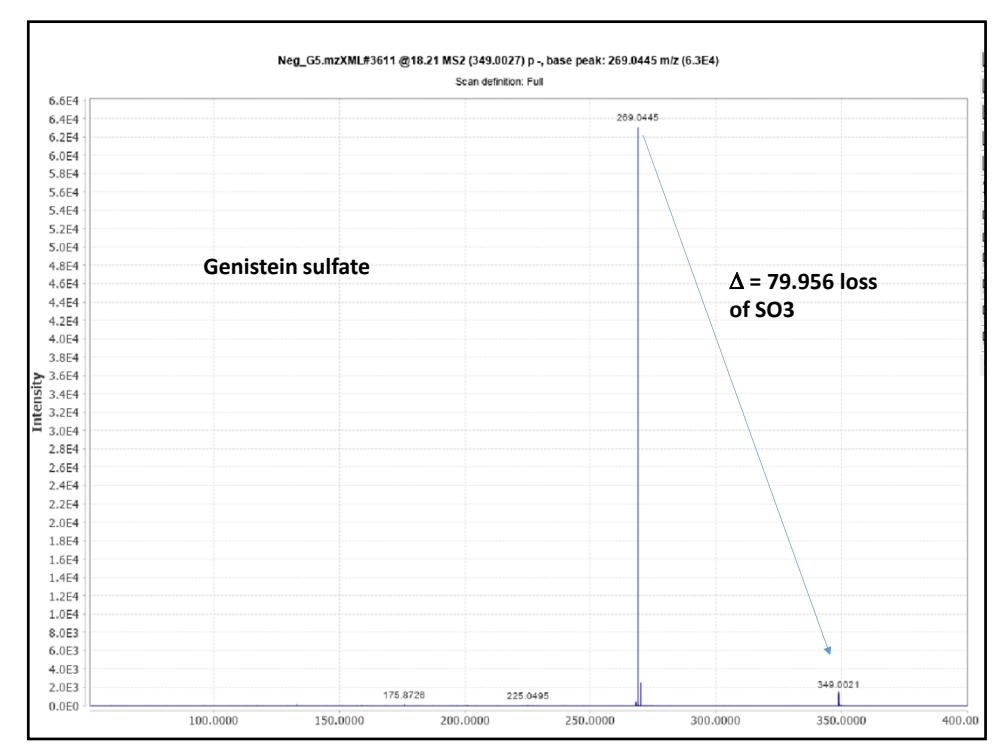

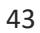

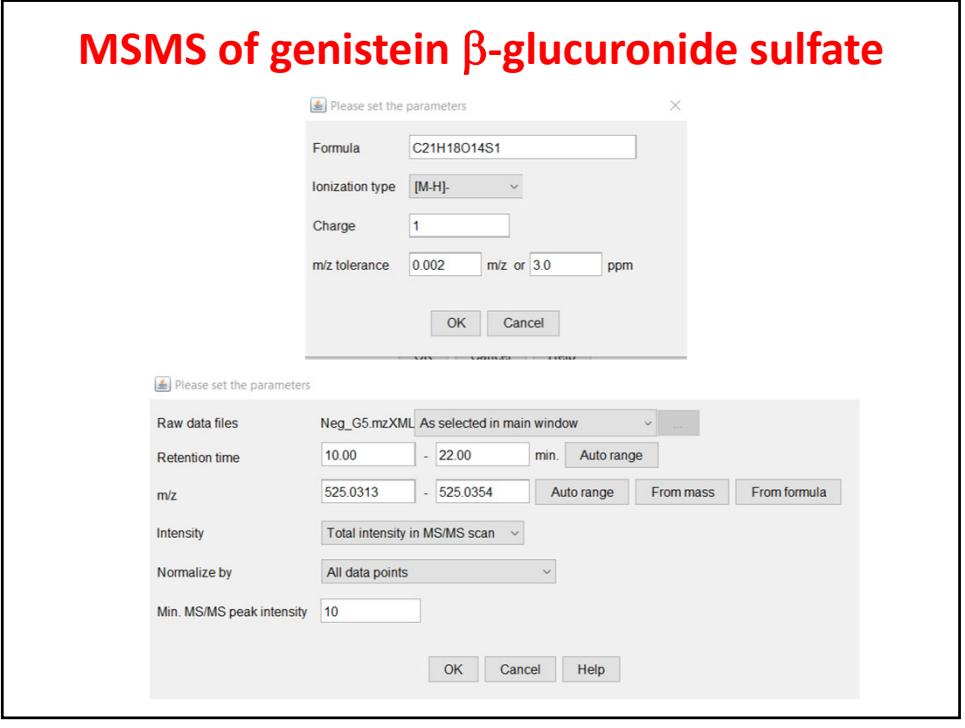

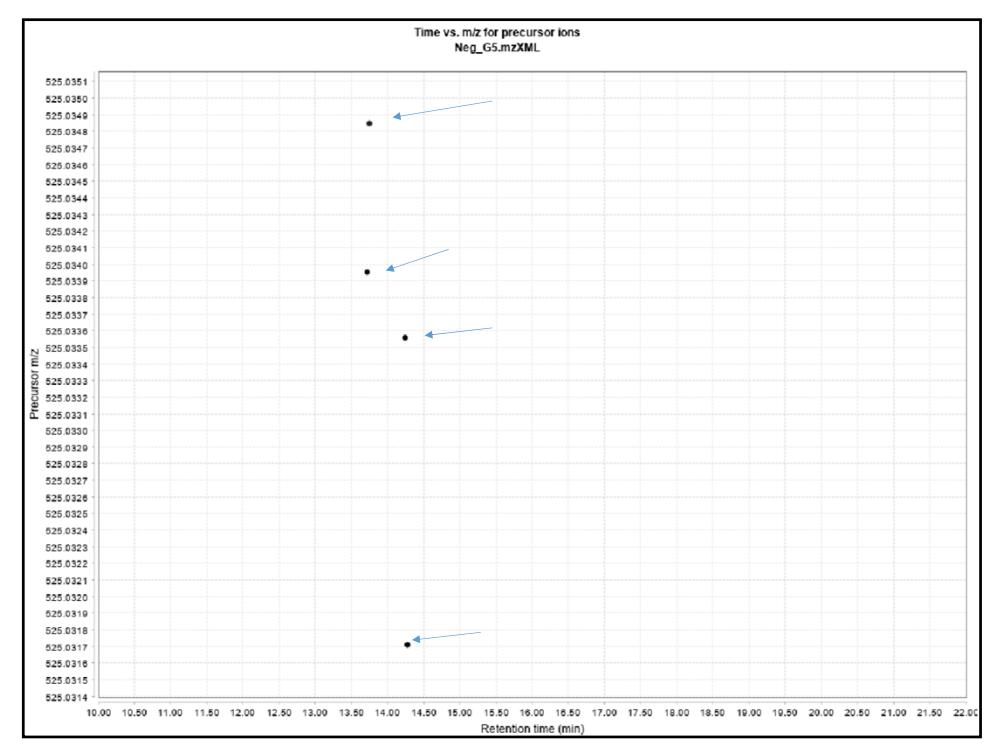

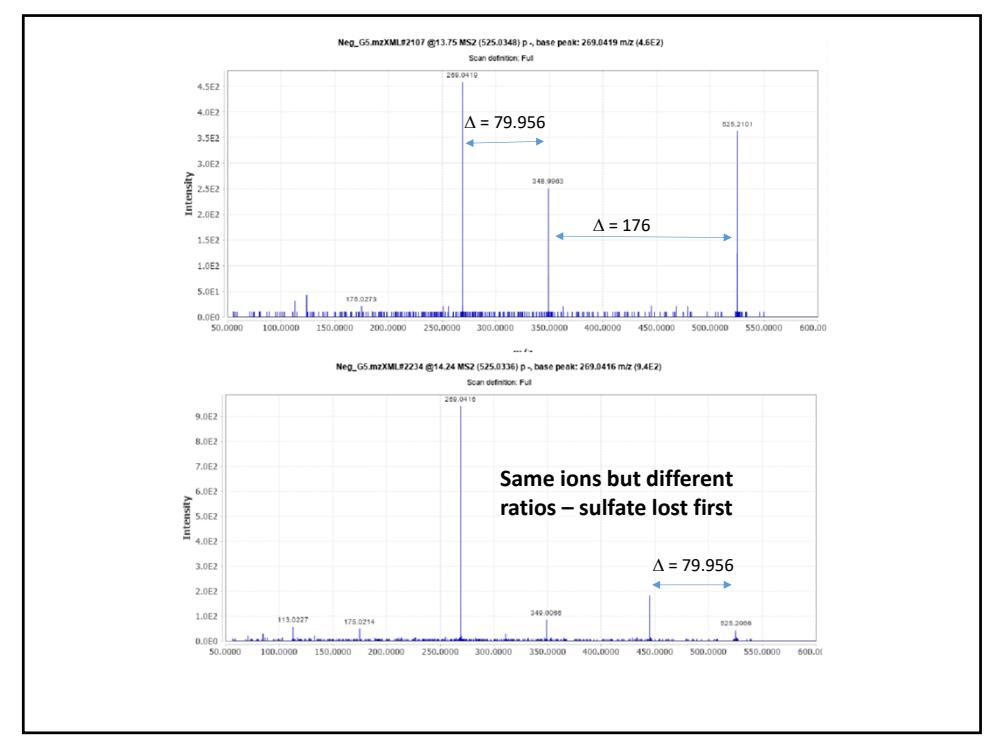

46

2/2/2020

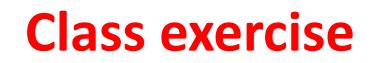

- **Load the C4‐C6 and G4‐G6 .mzxml files**
- Locate the ions that have the ion (in negative) for p-<br>ethylphenol glucuronide  $(C_{14}H_{18}O_7)$  and p-ethylphenol<br>sulfate  $(C_8H_{10}O_4S)$  what are their *m/z* values?<br>• Get MSMS spectra of each one
- **Identify all the** *masses* **in each file ‐ from these generate chromatograms, and then deconvolute the chromatograms**
- **Output the data into a .csv file (choose row ID, m/z, retention time, peak height, peak area and FWHM)**
- **Sort the file by retention time identify ions that are co‐eluting and are isotopes.**

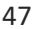

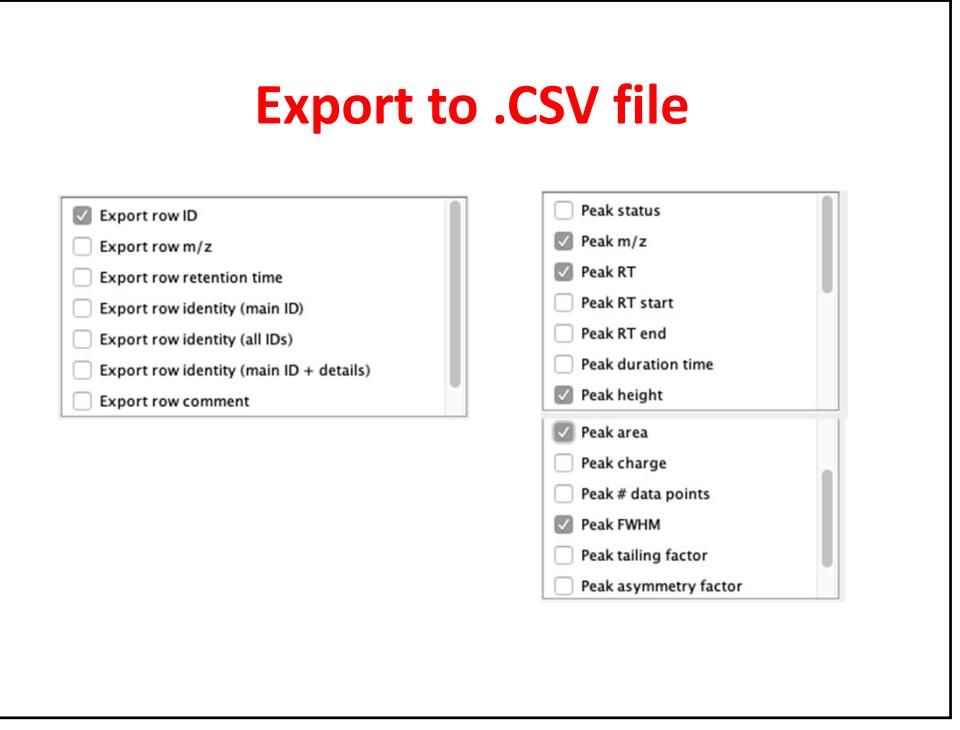